# TomTom Nav Compatible with Sony XAV/XNV-KIT Reference Guide

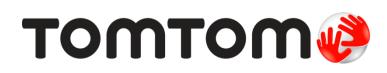

# Contents

| etting started                                                                                                    |  |
|----------------------------------------------------------------------------------------------------|--|
| Start TomTom Nav Compatible with Sony XAV/XNV-KIT                                                                                                    |  |
|                                                                                                    |  |
| lanning a route                                                                                                    |  |
| Planning a route                                                                                                    |  |
| Route summary                                                                                                    |  |
| Route information                                                                                                    |  |
| Other Drive to options                                                                                                    |  |
| Change route                                                                                                    |  |
| Planning a route in advance                                                                                                    |  |
| riving View                                                                                                    |  |
| The Driving View                                                                                                    |  |
| Moving around in the Driving View                                                                                                    |  |
| Returning to the Driving View                                                                                                    |  |
| Setting the volume                                                                                                    |  |
| Quick access toolbar                                                                                                    |  |
| Map settings                                                                                                    |  |
| dvanced Lane Guidance                                                                                                    |  |
| dvanced Lane Guidance           About Advanced Lane Guidance                                                                                                    |  |
| About Advanced Lane Guidance                                                                                                    |  |
| About Advanced Lane Guidance                                                                                                    |  |
| About Advanced Lane Guidance                                                                                                    |  |
| About Advanced Lane Guidance<br>hanging your route<br>Making changes to your route<br>Travel via                                                                                            |  |
| About Advanced Lane Guidance<br>hanging your route<br>Making changes to your route<br>Travel via                                                                                            |  |
| About Advanced Lane Guidance<br>hanging your route<br>Making changes to your route<br>Travel via<br>ettings<br>Settings                                                                     |  |
| About Advanced Lane Guidance<br>hanging your route<br>Making changes to your route<br>Travel via<br>ettings<br>Settings<br>Change home location                                             |  |
| About Advanced Lane Guidance<br>hanging your route<br>Making changes to your route<br>Travel via<br>ettings<br>Settings<br>Change home location<br>Driving safety                           |  |
| About Advanced Lane Guidance<br>hanging your route<br>Making changes to your route<br>Travel via<br>ettings<br>Settings<br>Change home location<br>Driving safety<br>Driving View           |  |
| About Advanced Lane Guidance<br>hanging your route<br>Making changes to your route<br>Travel via<br>ettings<br>Settings<br>Change home location<br>Driving safety<br>Driving View<br>Voices |  |
| About Advanced Lane Guidance                                                                                                    |  |
| About Advanced Lane Guidance                                                                                                    |  |
| About Advanced Lane Guidance                                                                                                    |  |
| About Advanced Lane Guidance                                                                                                    |  |
| About Advanced Lane Guidance                                                                                                    |  |
| About Advanced Lane Guidance                                                                                                    |  |
| About Advanced Lane Guidance                                                                                                    |  |
| About Advanced Lane Guidance                                                                                                    |  |

| View map                                | 23 |
|-----------------------------------------|----|
| Viewing a map                           |    |
| Selecting items on the map              |    |
| Points of Interest (POIs)               | 25 |
| About POIs                              | 25 |
| Driving to a POI                        |    |
| Finding a POI on the map                |    |
| Showing POIs on the map                 |    |
| Selecting which POIs to show on the map |    |
| Favourites                              | 29 |
| About Favourites                        |    |
| Creating a Favourite                    |    |
| Using a Favourite                       |    |
| Changing the name of a Favourite        |    |
| Deleting a Favourite                    |    |
| Addendum                                | 32 |
| Copyright notices                       | 33 |

# **Getting started**

# Start TomTom Nav Compatible with Sony XAV/XNV-KIT

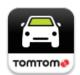

Tap this button on your Sony XAV/XNV-KIT to start the TomTom Nav App. When started, TomTom Nav App shows the <u>Driving View</u>.

#### Navigation

The language used for buttons and menus in TomTom Nav App is the same as the language you selected in your Sony XAV/XNV-KIT settings. If you change the language you must park your car in a safe place, turn off your car ignition and start your car again to see the new language.

Important: Stop your car in a safe place before your turn off the ignition.

#### Starting for the first time

When you start TomTom Nav App for the first time, you see the following screen:

• Legal notice - You must read and agree to the Legal notice to be able to use TomTom Nav App.

#### Starting after a reset

When you start TomTom Nav App after a reset, you see the **Legal notice**. You must read and agree to the Legal notice to be able to use TomTom Nav App.

#### **GPS** reception

When you first start TomTom Nav App, it may need a few minutes to find your GPS position and show your current location on the map.

To make sure you have good GPS reception, you should use your device outdoors. Large objects such as tall buildings can sometimes interfere with reception.

Important: TomTom Nav App cannot give you route instructions until it has received location data.

# **Planning a route**

### **Planning a route**

**Important**: In the interest of safety and to reduce distractions while you are driving, you should always plan a route before you start driving.

To plan a route with TomTom Nav App, do the following:

1. Tap the screen to open the Main menu.

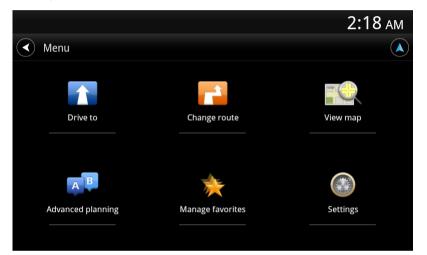

2. Tap Drive to.

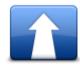

Tip: When you use TomTom Nav App for the first time you are asked to choose a country.

3. Tap Address.

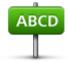

Tip: If you want to change the country, state or region, tap the flag before you select a city.

4. Start to type the name of the town you want to go to.

As you type, the names of the towns that match what you have typed are shown. When your destination appears in the list, tap the name of the town to set the destination. **Tip**: You can also type in the postcode of your destination. First select the country, then select the postcode from the list shown to display a list of streets in that postcode.

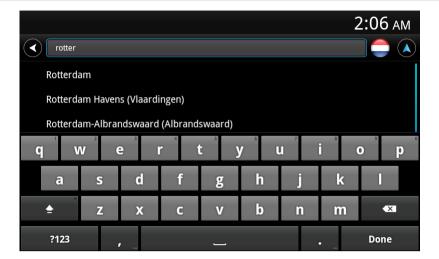

5. Start to type the name of the street.

Just as for place names, the names of the streets that match what you have typed are shown. When your destination appears in the list, tap the name of the street to set the destination.

Tip: Hide the keyboard so you can see more results on the screen.

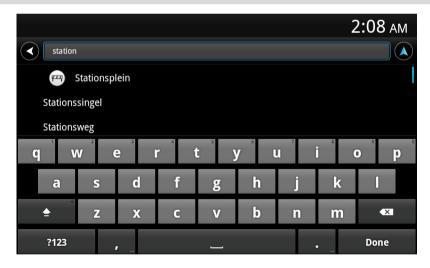

6. Enter the house number and then tap Next.

You can also select the point where two streets meet by tapping Crossing.

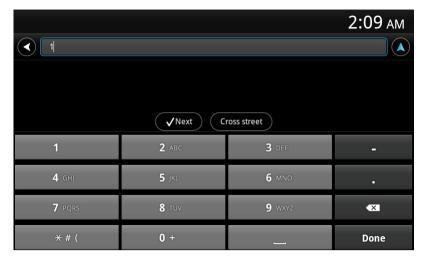

7. The destination is shown. Tap **Select** to accept the destination, or tap the back arrow to change the destination.

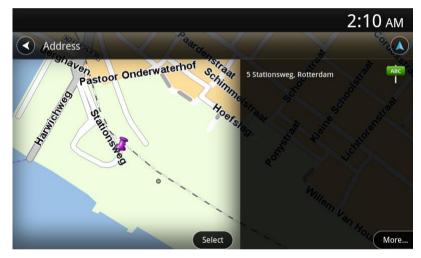

8. The route is calculated and shown.

By default, the fastest route is planned. You can change the <u>type of route</u> used for planning. If IQ Routes is available on your map, this information is used to plan the best possible route taking into account the real average speeds measured on the roads.

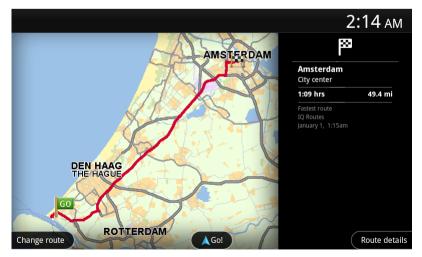

#### 9. Tap Go!

TomTom Nav App starts to guide you to your destination using spoken instructions and on-screen directions.

#### **Route summary**

After you plan a route, a summary of the route is shown.

The Route Summary screen shows an overview of your route on the map and the estimated travel time including delays caused by busy roads.

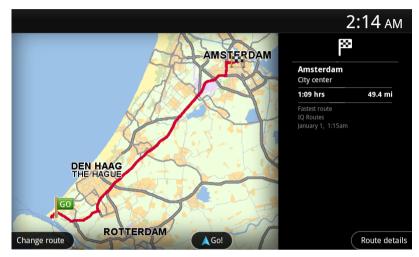

The bottom of the Route Summary screen shows the following options:

- Tap **Change route** to open the Change route menu. Here you can add <u>Travel via</u> stops and change your route.
- Tap **Go!** to start route guidance.
- Tap Route details to open the <u>Route information menu</u>.

You can view the route summary at any time by tapping the arrival time panel on the right of the Driving View.

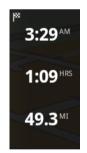

# **Route information**

Tap the arrival time panel on the right of the Driving View at any time to show the Route Information screen.

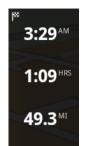

Tap **Route details** on the Route Information screen to show the Route information menu. You see the following options:

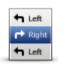

Tap this button for a list of all the turn instructions on the route.

Show route instructions

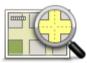

Tap this button to see an overview of the route using the map.

Show map of route

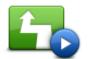

Tap the **Show route demo** button to watch a demo of the journey. To stop a demo, tap the screen, then tap **Yes**.

Show route demo

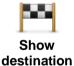

Tap this button to see a preview of your destination. Tap **More...** to show more information about the location, to search for parking nearby or to add the location to your Favourites.

### Other Drive to options

When you tap Drive to in the Main menu, you can select your destination in the following ways:

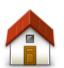

Tap this button to plan a route to your Home location. To set your Home location, tap **Change home location** in the Settings menu.

Home

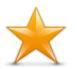

Tap this button to select a <u>Favourite</u> to drive to. To add a favourite, tap **Manage favourites** in the Settings menu.

#### Favourite

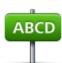

Tap this button to enter an address or a postcode as your destination.

Address

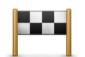

Tap this button to select your destination from a list of places you have recently used as destinations. These also include your Travel via stops.

#### **Recent destination**

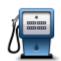

Tap this button to navigate to a **Point of Interest (POI)**.

#### **Point of Interest**

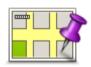

Tap this button to select a point on the map as your destination.

Point on map

#### **Change route**

Once you have planned a route, you may want to change something about the route, without changing your destination. You may want to <u>change the route</u> for one or more of the following reasons:

- You can see a roadblock or a line of traffic ahead.
- You want to travel via a particular location to pick someone up, stop for lunch or fill up with petrol.
- You want to avoid a difficult junction or a busy narrow street.

#### Planning a route in advance

You can use TomTom Nav App to plan a route in advance by selecting your starting point and your destination.

You can use advanced route planning to check a route or the time it will take.

To plan a route in advance, do the following:

1. Tap the screen to open the Main menu.

#### 2. Tap Advanced planning.

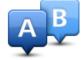

- 3. Select the starting point for your journey in the same way that you would select your destination.
- 4. Set the destination for your journey.
- 5. Choose the type of route that should be planned.
  - **Fastest route** the route which takes the least time.
  - Eco route the most fuel-efficient route.
  - **Shortest route** the shortest distance between the locations you set. This may not be the quickest route, especially if the shortest route is through a town or city.
  - Avoid motorways a route which avoids motorways.
  - Walking route a route designed for making the journey on foot.
  - Bicycle route a route designed for making the journey on a bicycle.
  - Limited speed a route based on a maximum speed. When you choose this type of route, you enter a maximum speed. The route and estimated time of arrival are then planned based on the speed that you entered.
- 6. Choose the date and time you want to start the journey you are planning. You can set the time in 5 minute intervals.

TomTom Nav App uses IQ Routes to work out the best possible route at that time, using the real average speeds measured on roads. In this way you can compare how long a journey takes at different times of day, or on different days of the week.

- 7. Tap Done. TomTom Nav App plans the route between the two locations you selected.
- 8. Tap Go! to return to the Driving View.
- 9. If you want to see a demonstration of your route, tap **Route details** on the Route Summary screen, then tap **Show route demo**.

# **Driving View**

# **The Driving View**

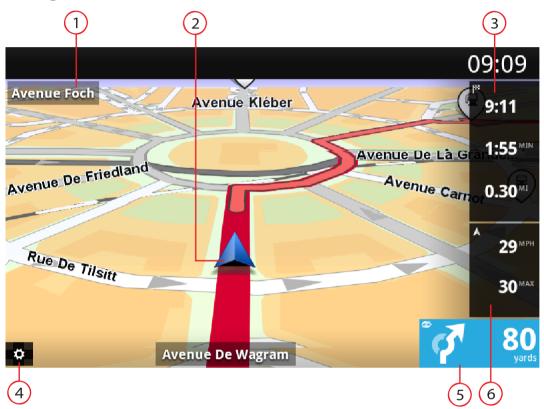

- 1. The name of the next street on your route.
- 2. Your current position.
- 3. The remaining distance of your journey, the remaining journey time and the estimated arrival time. Tap this area to open the Route Summary screen.
- 4. Tap this button to show the quick access toolbar.
- 5. Driving instruction for the road ahead and the distance to your next turning. Tap this area to open the volume control and to repeat the previous instruction.
- 6. Your current speed and, if known, the speed limit at your current location. If you exceed the speed limit this area appears red.

# Moving around in the Driving View

When you plan a new route, you are shown the Driving View together with detailed information about your current location.

Tap the centre of the screen at any time to open the Main menu.

# **Returning to the Driving View**

To return to the Driving View at any time tap the return arrow in the top right corner of the screen:

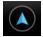

To return to the previous screen tap the back arrow in the top left of the screen:

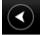

## Setting the volume

Tap the driving instruction panel to show the volume control.

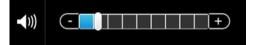

Move the slider from left to right to increase the volume of voices.

Move the slider all the way to the left to mute voices. When the sound is muted, the mute sound indicator is shown in the driving instruction panel.

#### Quick access toolbar

Tap the quick access toolbar button to display the following options:

|   | Tap this button to use a 2D map in the Driving View.<br>If the 2D map is being used, this button changes to a 2D symbol. Tap the<br>button again to use the 3D map.                                                                                                    |
|---|----------------------------------------------------------------------------------------------------|
| ٢ | Tap this button to switch off voice guidance. You will no longer hear spoken route instructions but you will still hear information such as warnings.<br>If the voice is muted, this button changes to <b>Enable Voice</b> . Tap the button again to turn voice instructions back on.<br>When voice instructions are disabled, the voice disabled indicator is shown in the driving instruction panel. |
| ٢ | Tap this button to use night colours on the menus and maps. If night colours are being used, this button changes to a moon symbol. Tap the button again to switch back to day colours.                                                                                                    |

# Map settings

You can <u>change the way the map looks and behaves</u> as you drive, and change what you see on the map.

# **Advanced Lane Guidance**

### **About Advanced Lane Guidance**

TomTom Nav App helps you prepare for motorway exits and junctions by showing you which lane you should be in.

Note: Advanced Lane Guidance is not available for all junctions or in all countries.

For some exits and junctions, an image shows the lane you should be in. To turn the images off, switch **Show lane guidance images** off in the Advanced Settings menu.

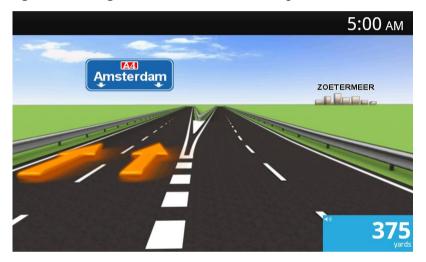

For other exits and junctions, TomTom Nav App shows the lane you should take in the driving instruction panel.

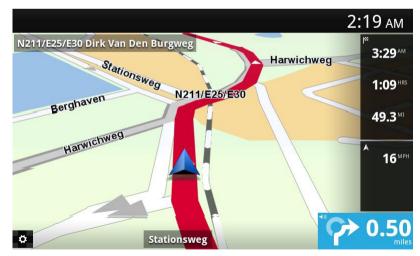

# **Changing your route**

# Making changes to your route

You can make changes to your planned route using the **Change route** menu.

| Change route | <ul><li>You can open the route options as follows:</li><li>Tap <b>Change route</b> in the Main menu.</li></ul>                                |
|--------------|----------------------------------------------------------------------------------------------------|
|              | Tip: Change route is only available when you have planned a route.                                                                            |
|              | <ul> <li>Tap Change route on the Route Summary screen after you plan a route.</li> </ul>                                                      |
|              | <ul> <li>Tap the distance panel on the right side of the Driving View to open the<br/>Route Summary screen, then tap Change route.</li> </ul> |

Tap this button to clear the currently planned route.

The following buttons are available in the **Change route** menu:

|   | î | 6 | ž  | Z |   |
|---|---|---|----|---|---|
|   |   |   | 1  | 1 | Ī |
| _ |   | _ | 10 |   |   |

| Clear ro | ute |
|----------|-----|
|----------|-----|

| Avoid roadblock            | <ul> <li>Tap this button if you can see a roadblock or a line of traffic ahead. You then have to choose how much of the route ahead you want to avoid.</li> <li>Choose from the different options available. TomTom Nav App recalculates your route avoiding the section of the route for the distance you selected.</li> <li>Don't forget that once a new route is calculated, you may have to turn off the road you are on very soon.</li> <li>If the roadblock suddenly clears, tap <b>Recalculate route</b> to return to your original route.</li> </ul>                                                                                                    |
|----------------------------|----------------------------------------------------------------------------------------------------|
| Calculate alterna-<br>tive | <ul> <li>Tap this button to calculate an alternative to the current route.</li> <li>Apart from the roads near your current position and near your destination, a new route is calculated using totally different roads to reach your destination. This is an easy way of planning a different route to the same destination.</li> <li>TomTom Nav App looks for another route from your current location to your destination. When a route has been calculated you can tap Alternative route to use the new route, or tap Previous route to use the original route. If you decide later that you would prefer to use the original route after all, use Recalculate route.</li> </ul> |
| Travel via                 | Tap this button to change your route so that it passes a particular location, perhaps to pick someone up on the way. You can add up to four extra stops along your route.                                                                                                    |

| Avoid part of route  | Tap this button to avoid a part of the route. Use this button if you see that<br>your route includes a road or junction you don't like, or which is well-known<br>for traffic problems.<br>You then choose the road you want to avoid from a list of the roads on your<br>route. |
|----------------------|----------------------------------------------------------------------------------------------------|
|                      | Tap this button to recalculate the route using your existing route settings and HD Traffic.                                                                                                    |
| Recalculate<br>route |                                                                                                    |

# Travel via...

Travel via... lets you add up to four extra stops on your planned route.

| Travel via                          | <ul> <li>Tap this button to add or change stops.</li> <li>When have not yet entered a stop, the Travel via menu opens.</li> <li>When you have already entered a stop, the list of stops is shown. Tap Add to open the Travel via menu.</li> <li>Choose the stop in the same way as you choose a destination. This means you can select from all the same options that are offered when you choose a destination, for example Address, Favourite, Point of Interest or Point on map.</li> <li>When you have added a stop it is shown in the Travel Via list.</li> <li>If you want to change a stop tap it to open the information screen, which shows the following options:</li> </ul> |
|-------------------------------------|----------------------------------------------------------------------------------------------------|
|                                     | Tap this button to move the stop up in the list.                                                                                                    |
| Move up                             |                                                                                                    |
|                                     | Tap this button to move the stop down in the list.                                                                                                    |
| Move down                           |                                                                                                    |
|                                     | Switch on notification to get a voice message saying you are near the stop.                                                                                                    |
| Switch on / Switch off notification |                                                                                                    |
|                                     | Tap this button to delete the stop.                                                                                                    |
| Delete                              | When you have added Travel Via stops, tap the <b>Done</b> button at the top of the Travel via screen. TomTom Nav App calculates a new route to your destination that passes through the stops you chose. A flag appears in the Driving View at each of your Travel via stops. Unlike at your final destination, TomTom Nav App only gives a sound alert when you reach a Travel via stop.                                                                                                    |
|                                     |                                                                                                    |

Tap **Done**. TomTom Nav App calculates a new route to your destination that passes the stops you chose. Tap **Go!** to start driving. A flag appears in the Driving View at each of your Travel Via stops and you get a voice message saying that you are near the stop.

# **Settings**

# **Settings**

To change the way TomTom Nav App looks and behaves, tap Settings in the Main menu.

### **Change home location**

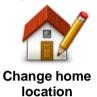

Tap this button to set or change your home location. Select the address for your home location in the same way that you select a destination. Your home location can be somewhere you often visit, such as your office. This feature provides an easy way to navigate there by tapping the **Home** button in the **Drive to** menu.

Driving safety

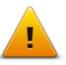

Tap this button to set the following warnings for places on your route.

**Driving safety** 

 Warn for schools and places of worship - Adjust this setting to warn you when you are driving near a place of worship, a school, a college or a university. The warning is not given when you are driving on a motorway, or between the hours of 20.00 and 06.00. The following icons appear in the Driving View:

| 200 m | Driving near a place of worship.      |
|-------|---------------------------------------|
| 200 m | Driving near a school.                |
| 200 m | Driving near a college or university. |

• Warn when driving faster than allowed - Adjust this setting to warn you when you are driving above the speed limit.

You can select a warning alert sound for each warning.

## **Driving View**

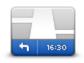

**Driving View** 

Tap this button to set the information that is shown on the map in the Driving View. The following options are available:

# Show point of interest

This setting lets you choose which POIs are shown on the map. Tap **Next** to choose to show POIs in 2D and 3D driving views and maps.

#### Show street names on map

When this setting is on, street names are shown on the map.

#### Show next street name

When this setting is on, the next street name or number on your route is shown in the Driving View.

#### Show current street name

When this setting is on, the current street name or number on your route is shown in the Driving View.

#### Auto-Zoom in 2D and 3D modes

Auto-Zoom automatically adjusts the area of the map and level of detail shown in the Driving View. Switch off Auto-zoom to manually control the use of zoom in the Driving View.

#### Voices

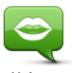

Tap this option to select the voice used for instructions.

Voices

#### Voice selection

Tap a voice to select it. When you select a voice, a sample of that voice is played.

You can choose from two different kinds of voices.

- A basic voice reads the driving instructions but does not read the street names, road numbers or signs.
- An advanced voice gives driving instructions and pronounces street names, signs and status messages. You can only use an advanced voice that is in the language your device uses. You must select an advanced voice to be able to select the following options:
- Read aloud road numbers
- Read aloud street names

#### **Distance units**

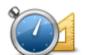

Tap this button to use either Kilometres or Miles for all distances and speeds.

**Distance units** 

#### Map colours

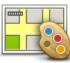

Tap this button to change the map colours.

#### Map colours

Tap Change day colours to select a day colour scheme consisting of bright colours.Tap Change night colours to select a night colour scheme consisting of darker colours.Auto switch automatically changes between day and night colours depending on the time of day.

#### Car symbol

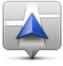

Tap **Car symbol** to select the car symbol that shows your current location in the Driving View.

Car symbol

### Route planning

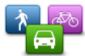

Adjust the Route planning settings to set how routes are planned.

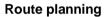

#### Route type

Adjust this option to set the type of route that is planned when you plan a new route.

You can select the following types of route:

- Always ask me if you select this option, you are always asked to select the type of route that should be planned.
- Fastest route the fastest route to your destination.
- **Shortest route** the shortest route to your destination. This may take much longer than the fastest route.
- Eco route always plan the most fuel-efficient route.
- Walking route this type of route is optimised for walking.
- Bicycle route this type of route is optimised for bicycles.
- Avoid motorways this type of route avoids all motorways.
- Limited speed a route based on a maximum speed. When you choose this type of route, you enter a maximum speed. The route and estimated time of arrival are then planned based on the speed that you entered.

You can set how each of the following road types is handled when a new route is planned:

- Toll roads
- Ferry crossings
- Carpool lanes Carpool lanes are sometimes known as High Occupancy Vehicle Lanes. To travel on these lanes, you may need to have more than one person in the car, for example, or the car may need to use environmentally-friendly fuel.

#### Unpaved roads

You can set the following actions to be taken for each type of road:

• Ask - when the route is planned, you have to select how to handle these roads when they occur on your route.

- Always the type of road is always avoided automatically.
- Never the type of road is never avoided automatically.

### **Advanced settings**

Tap **Advanced settings** to adjust the following settings:

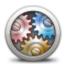

#### Advanced settings

#### Show lane guidance images

Adjust this setting to switch lane images on and off.

Advanced Lane Guidance helps you prepare for motorway exits and junctions by showing you which lane you should be in.

#### Plan IQ Routes

Adjust this setting to switch IQ Routes on and off.

IQ Routes is used when you plan a route. Your route is calculated using information about the real average speeds measured on roads, so your route may change depending on the time of day and day of the week.

**Note**: IQ Routes information is not available for all regions. For more information on IQ Routes, go to <u>tomtom.com/iqroutes</u>.

#### Auto hide route summary after 10 seconds

Switch this setting on to automatically close the Route Summary screen after 10 seconds.

#### **Show location previews**

Switch this setting on to show a preview of your destination location before going to the Route Summary screen.

About

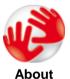

Tap **About** for information about the application and map version as well as details about licences, copyright, information sharing, and legal information.

#### **Reset to defaults**

Tap this button to reset TomTom Nav App to the default settings. You lose your settings and saved locations.

# Main menu

# The Main menu

\_

\_

When you start TomTom Nav App without having earlier planned a route, the Main menu is shown. To open the Main menu from the Driving View, tap the screen.

The following buttons are available in the Main menu:

| The following buttons a | re available in the Main menu:                                                                    |
|-------------------------|---------------------------------------------------------------------------------------------------|
| Drive to                | Tap this button to start planning a route.                                                        |
|                         | Tap this button to change your route or clear your route.                                         |
|                         | <b>Note</b> : This button is active only if a route is planned.                                   |
| Change route            |                                                                                                   |
|                         | Tap this button to browse the map in the same way as you might look at a traditional paper map.   |
| View map                |                                                                                                   |
| AB                      | Tap this button to plan a route in advance, selecting your starting point and your destination.   |
| Advanced<br>planning    |                                                                                                   |
| *                       | Tap this button to go to <u>Favourites</u> where you can add to, edit and delete your Favourites. |
| Manage favourites       |                                                                                                   |
|                         | Tap this button to change how TomTom Nav App behaves.                                             |
| Settings                |                                                                                                   |

## Drive to menu

When you tap **Drive to** in the Main menu, you can select your destination in the following ways:

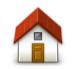

Tap this button to plan a route to your Home location. To set your Home location, tap **Change home location** in the Settings menu.

Home

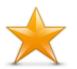

Tap this button to select a Favourite to drive to. To add a favourite, tap **Manage favourites** in the Settings menu.

#### Favourite

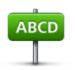

Tap this button to enter an address or a postcode as your destination.

#### Address

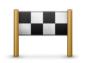

Tap this button to select your destination from a list of places you have recently used as destinations. These also include your Travel via stops.

#### **Recent destination**

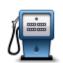

Tap this button to navigate to a **Point of Interest (POI)**.

#### **Point of Interest**

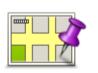

Tap this button to select a point on the map as your destination using the Map Browser.

Point on map

### **Returning to the Driving View**

To return to the Driving View at any time tap the return arrow in the top right corner of the screen:

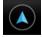

To return to the previous screen tap the back arrow in the top left of the screen:

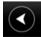

# View map

# Viewing a map

Tap **View map** in the Main menu to open the map. You can view the map in the same way that you look at a traditional paper map.

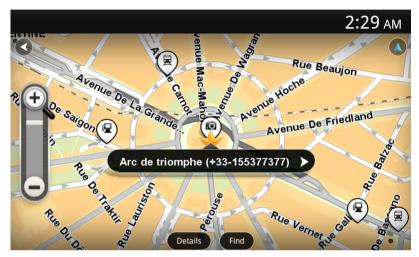

You can move around the map by using your finger to drag the map across the screen.

You can zoom in and out using the zoom buttons on the left side of the map. You can also zoom in by tapping the screen twice with one finger.

Tap **Details** to choose what to show on the map:

- Names shows street and other names.
- Points of Interest (POIs) shows points of interest.
- Favourites shows your Favourites.
- Satellite images shows a satellite image when zoomed out instead of a street map.

You can select or find a location on the map, then drive to that location.

#### Selecting items on the map

You can select a location on the map in the following ways:

- Tap the map to place the cursor at the location you tap.
- Tap a POI on the map.
- Tap Find and search for a location on the map. Choose the location in the same way as you choose a destination. This means you can select from all the same options that are offered when you choose a destination, for example Address, Favourite, Landmark or Point of Interest, or Point on map.

Details of a location are shown, along with an arrow.

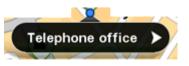

Tap the location to open a menu with the following options:

| Drive there              | Tap this button to plan a route from your current location to the cursor position.                                                                                              |
|--------------------------|----------------------------------------------------------------------------------------------------|
| Travel via               | Tap this button to travel via the cursor position on the route that is currently planned. This option is only active if you have already planned a route.                       |
| Add to favourites        | Tap this button to add the cursor position as a Favourite. You can choose to give the favourite a name or you can use the suggested name.                                       |
| Find POI nearby          | Tap this button to search for POIs near the location.                                                                                                    |
| Centre on map            | Tap this button to move the map so that the cursor position is in the centre of the screen. The map zooms in on the cursor position.                                            |
| View location<br>details | Shows the details of the location you selected. Tap <b>More</b> to show more information about the POI, to search for parking nearby or to add the location to your favourites. |

# **Points of Interest (POIs)**

# About POIs

Points of Interest or POIs are useful places on the map.

Here are some examples:

- Restaurants
- Hotels
- Museums
- Parking garages
- Petrol stations

There are several places where you can use POIs in TomTom Nav App:

- Selecting a POI as your destination when planning a route.
- Calling a POI from the map.
- Selecting which POIs to show on the map.

# Driving to a POI

You can select a POI as your destination or as a Travel via location in the following way:

- 1. Tap the screen to show the Main menu.
- 2. If you want to navigate to a POI, tap Drive to then tap Point of Interest.
- 3. If you have already planned a route and want to add a POI as a Travel via stop, tap **Change route** on the Route Summary screen. Tap **Travel via...** then tap **Point of Interest**.
- 4. Narrow your choice of POIs by selecting the area where the POI is located.
  - The following options are available:

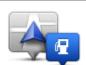

Tap this button to choose from a list of POIs near to your current location.

POI near you

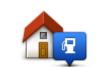

Tap this button to choose from a list of POIs near to your Home location.

**POI near Home** 

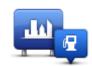

Tap this button to find a POI in a particular town or city.

**POI in city** 

#### The following options are available when a route is already planned:

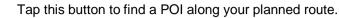

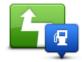

POI along route

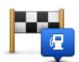

Tap this button to find a POI near your planned destination.

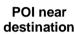

5. Select the category of POI.

Tap **Search POI** to search for a POI by name. All POIs in all categories are searched. Tap the category of the POI, if it is shown.

Tap **Other categories** to choose from the complete list of categories. Select the category from the list.

6. From the list of POIs shown, select the POI you want to navigate to.

The list below explains the distances listed next to each POI:

- POI near you Distance from your current location
- POI in city Distance from the city centre
- POI near Home Distance from your Home location
- POI along route Distance from your current location
- POI near destination Distance from your destination.
- If you have planned a route, a symbol is also shown next to each POI:

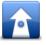

POI is on your route

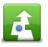

POI is close to your route

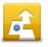

POI is fairly close to your route.

After you select a POI, detailed information such as the phone number and a short description is shown. You can tap the phone number to phone the POI.

- 7. Tap **Select** to confirm you want to plan a route to this POI.
- 8. Tap Go!

TomTom Nav App starts to guide you to your destination using spoken instructions and on-screen directions.

# Finding a POI on the map

You can find a POI using the map then contact the POI or navigate to it.

- 1. Tap the screen to show the Main menu.
- 2. Tap View map.

Make sure **Points of Interest** are selected in the **Details** page. You can also <u>select which POIs</u> to show on the map.

3. Find a POI on the map.

You can tap **Find** then **Point of Interest** to find POIs along your route or in a city, and zoom in and move the map.

4. Select a POI symbol then tap the POI name panel to display the POI menu. The following options are available:

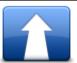

Tap this button to plan a route from your current location to the cursor position.

**Drive there** 

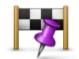

Tap this button to travel via the cursor position on the route that is currently planned. This option is only active if you have already planned a route.

Travel via...

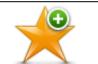

Tap this button to add the cursor position as a Favourite. You can choose to give the favourite a name or you can use the suggested name.

Add to favourites

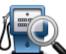

Tap this button to search for POIs near the location.

### Find POI nearby

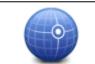

Tap this button to move the map so that the cursor position is in the centre of the screen. The map zooms in on the cursor position.

#### Centre on map

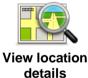

Shows the details of the location you selected. Tap **More...** to show more information about the POI, to search for parking nearby or to add the location to your favourites.

# Showing POIs on the map

POIs can be shown in the Driving View and on the map.

To show POIs in the Driving View, do the following:

- 1. Tap Settings in the Main menu.
- 2. Tap Driving view.
- 3. Tap Show point of interest.

To show POIs on the map, do the following:

- 1. Tap **View map** in the Main menu.
- 2. Tap the **Details** button.

3. Tap Points of Interest (POIs) to show POIs on the map.

## Selecting which POIs to show on the map

You can select the categories of POIs that are shown, for example, petrol stations, restaurants and hotels.

To change the POI categories shown in the Driving View, do the following:

- 1. Tap **Settings** in the Main menu.
- 2. Tap Driving view.
- 3. Tap Show point of interest.
- 4. Select which POIs you want to be shown on the map
- 5. Tap Next.
- 6. Select if you want to show POIs on 2D and 3D views.
- 7. Tap **Done**.

To change the POI categories that are shown on the map, do the following:

- 1. Tap **View map** in the Main menu.
- 2. Tap the **Details** button.
- 3. Tap Points of Interest (POIs) to show POIs on the map.
- 4. Tap Choose POIs.
- 5. Select which POIs you want to be shown on the map.
- 6. Tap **Done** two times to return to the map.

# **Favourites**

# **About Favourites**

Favourites provide an easy way to select a location without the need to enter the address. They do not need to be favourite places, they can simply be seen as a collection of useful addresses.

# **Creating a Favourite**

You can create a Favourite from one of the following locations in TomTom Nav App:

- Using the Manage favourites button in the Main menu to open the Manage Favourites screen.
- From a location <u>selected on the map</u>.

To create a Favourite using the Manage Favourites screen, do the following:

1. Tap the **Add** button.

The **Add as Favourite** menu appears showing the buttons listed below. Use a button to find a Favourite.

2. Give your Favourite a name that is easy to remember.

TomTom Nav App will always suggest a name. If you want to enter your own name, delete the suggested name and enter a new one. You can always change the name later.

3. Tap **Next** to save the Favourite.

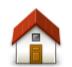

Tap this button to add your Home location as a Favourite. To set your Home location, tap **Change home location** in the Settings menu.

Home

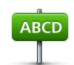

Tap this button to enter an address as a Favourite. To use a postcode, tap the **Postcode** button at the top of the screen to display the Postcode screen.

Address

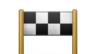

Tap this button to show a list of your recent destinations. These also include your Travel via stops. Tap a recent destination to add it as a Favourite.

#### **Recent destination**

*Í* 

Tap this button to use a Point of Interest (POI) as a Favourite.

#### **Point of Interest**

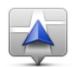

Tap this button to use your current location as a Favourite.

My current location

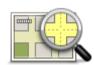

Tap this button to select a point on the map as a Favourite.

Point on map

### **Using a Favourite**

You can use a Favourite as a way of navigating to a place without having to enter the address. To navigate to a Favourite, do the following:

- 1. Tap the screen to show the Main menu.
- 2. Tap Drive to.
- 3. Tap **Favourite**.
- 4. Select a Favourite from the list.
  - TomTom Nav App calculates the route for you.
- 5. Tap Select.
- 6. Tap Go!

TomTom Nav App starts to guide you to your destination using spoken instructions and on-screen directions.

### Changing the name of a Favourite

To change the name of a Favourite, do the following:

- 1. Tap the screen to show the Main menu.
- 2. Tap Settings.
- 3. Tap Manage favourites.
- 4. Tap the Favourite you want to rename. The information screen opens.
- 5. Tap **Rename**, then enter the new name for the Favourite.
- 6. Tap **Next**.

The Favourite is renamed.

### **Deleting a Favourite**

Delete a Favourite as follows:

- 1. Tap the screen to show the Main menu.
- 2. Tap Settings.
- 3. Tap Manage favourites.
- 4. Tap the Favourite you want to delete. The information screen opens.
- 5. Tap the **Delete** button. Tap **Yes** to confirm you want to delete it.

# Addendum

#### **Important Safety Notices and Warnings**

#### **Global Positioning System**

The Global Positioning System (GPS) is a satellite-based system that provides location and timing information around the globe. GPS is operated and controlled under the sole responsibility of the Government of the United States of America which is responsible for its availability and accuracy. Any changes in GPS availability and accuracy, or in environmental conditions, may impact the operation of this navigation system. TomTom does not accept any liability for the availability and accuracy of GPS.

#### Use with care

Use of TomTom navigation while driving still means that you need to drive with due care and attention.

#### This document

Great care was taken in preparing this document. Constant product development may mean that some information is not entirely up to date. The information in this document is subject to change without notice.

TomTom shall not be liable for technical or editorial errors or omissions contained herein, nor for incidental or consequential damages resulting from the performance or use of this document. This document contains information protected by copyright. No part of this document may be photocopied or reproduced in any form without prior written consent from TomTom N.V.

# **Copyright notices**

© 2013 TomTom. All rights reserved. TomTom and the "two hands" logo are registered trademarks of TomTom N.V. or one of its subsidiaries. Please see <u>tomtom.com/legal</u> for limited warranty and end user licence agreements applying to this product.

© 2013 TomTom. All rights reserved. This material is proprietary and the subject of copyright protection and/or database rights protection and/or other intellectual property rights owned by TomTom or its suppliers. The use of this material is subject to the terms of a licence agreement. Any unauthorised copying or disclosure of this material will lead to criminal and civil liabilities.

Ordnance Survey © Crown Copyright Licence number 100026920. Data Source © 2013 TomTom All rights reserved.

Some images are taken from NASA's Earth Observatory.

The purpose of NASA's Earth Observatory is to provide a freely-accessible publication on the Internet where the public can obtain new satellite imagery and scientific information about our home planet. The focus is on Earth's climate and environmental change: <u>earthobservatory.nasa.gov</u>

The software included in this product contains copyrighted software that is licensed under the GPL. A copy of that licence can be viewed in the Licence section. You can obtain the complete corresponding source code from us for a period of three years after our last shipment of this product. For more information, visit <u>tomtom.com/gpl</u> or contact your local TomTom customer support team via <u>tomtom.com/support</u>. Upon request, we will send you a CD with the corresponding source code.

Linotype, Frutiger and Univers are trademarks of Linotype GmbH registered in the U.S. Patent and Trademark Office and may be registered in certain other jurisdictions. MHei is a trademark of The Monotype Corporation and may be registered in certain jurisdictions.